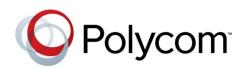

ADMINISTRATORS' GUIDE

Software 4.1.3 | February 2013 | 1725-49094-001 Rev A

# Polycom® VVX® Camera

Addendum to the Polycom® UC Software 4.1.0 Administrators' Guide

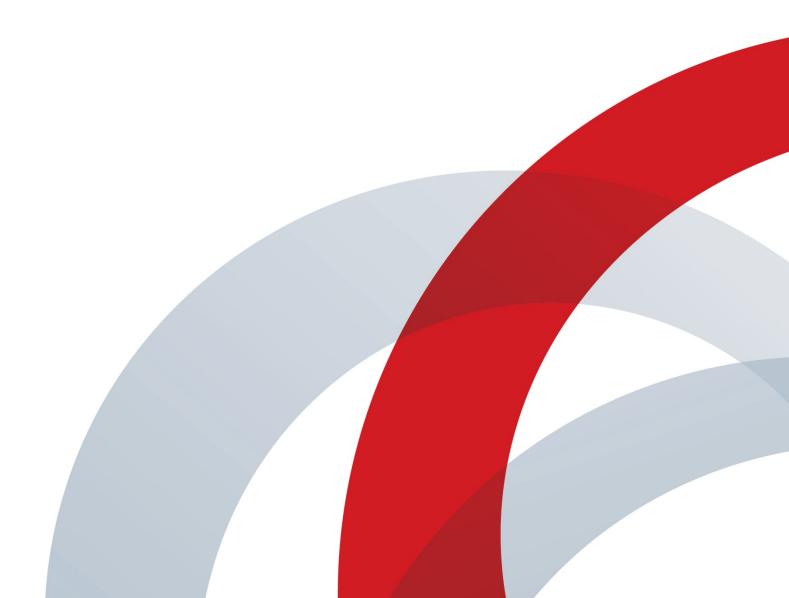

# Polycom® VVX® Camera Administrators' Guide

Copyright ©2013, Polycom, Inc. All rights reserved.

6001 America Center Drive San Jose, CA 95164 USA

No part of this document may be reproduced or transmitted in any form or by any means, electronic or mechanical, for any purpose, without the express written permission of Polycom, Inc. Under the law, reproducing includes translating into another language or format.

As between the parties, Polycom, Inc., retains title to and ownership of all proprietary rights with respect to the software contained within its products. The software is protected by United States copyright laws and international treaty provision. Therefore, you must treat the software like any other copyrighted material (e.g., a book or sound recording).

Every effort has been made to ensure that the information in this manual is accurate. Polycom, Inc., is not responsible for printing or clerical errors. Information in this document is subject to change without notice.

# **Trademarks**

POLYCOM®, the Polycom logo and the names and marks associated with Polycom products are trademarks and/or service marks of Polycom, Inc. and are registered and/or common law marks in the United States and various other countries. All other trademarks are property of their respective owners. No portion hereof may be reproduced or transmitted in any form or by any means, for any purpose other than the recipient's personal use, without the express written permission of Polycom.

# Disclaimer

While Polycom uses reasonable efforts to include accurate and up-to-date information in this document, Polycom makes no warranties or representations as to its accuracy. Polycom assumes no liability or responsibility for any typographical or other errors or omissions in the content of this document.

# **Limitation of Liability**

Polycom and/or its respective suppliers make no representations about the suitability of the information contained in this document for any purpose. Information is provided "as is" without warranty of any kind and is subject to change without notice. The entire risk arising out of its use remains with the recipient. In no event shall Polycom and/or its respective suppliers be liable for any direct, consequential, incidental, special, punitive or other damages whatsoever (including without limitation, damages for loss of business profits, business interruption, or loss of business information), even if Polycom has been advised of the possibility of such damages.

# **Customer Feedback**

We are striving to improve our documentation quality and we appreciate your feedback. Email your opinions and comments to <u>VoiceDocumentationFeedback@polycom.com</u>.

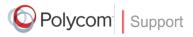

Visit the <u>Polycom Voice Support Center</u> for software downloads, product documents, product licenses, troubleshooting tips, service requests, and more.

# Contents

| About This Guide                                   | v    |
|----------------------------------------------------|------|
| Who Should Read this Guide?                        | v    |
| How to Use this Guide                              | v    |
| What's New in This Guide                           | v    |
| Conventions Used in this Guide                     | v    |
| Terms and Writing Conventions                      | vi   |
| Information Elements                               |      |
| Typographic Conventions                            | vii  |
| Related Documents                                  |      |
| Getting Help and Support                           | viii |
| Welcome to the Polycom VVX Camera                  | 1    |
| New and Enhanced Features                          | 3    |
| Using a Polycom VVX Camera                         |      |
| Video Transmission                                 | 5    |
| Supported Video Codecs                             | 7    |
| Support for H.323 Protocol                         | 8    |
| Supported Video Standards                          | 9    |
| Supported Polycom Interoperability                 |      |
| When Using the H.323 Protocol                      |      |
| Switching Between Voice and Video During Calls     | 12   |
| Configuration Parameter Changes                    | 13   |
| Call <call></call>                                 | 13   |
| Feature <feature></feature>                        | 14   |
| Registration <reg></reg>                           | 14   |
| Security <sec></sec>                               |      |
| User Preferences <up></up>                         |      |
| ·<br>Video <video></video>                         |      |
| Voice Over Internet Protocol <volpprot></volpprot> |      |
| Using the Polycom Web Configuration Utility        | 23   |

# **About This Guide**

The Polycom® VVX® Camera Administrators' Guide addresses changes to the Polycom UC Software 4.1.0 Administrators' Guide specific to the release of the VVX Camera that can be used with the VVX 500 and 600 phones.

# Who Should Read this Guide?

System administrators and network engineers should read this guide to learn how to properly set up VVX Camera. This guide describes administration-level tasks and is not intended for end users.

# How to Use this Guide

This guide is organized into the following five sections:

- Welcome to the Polycom VVX Camera , introduces the Polycom VVX Camera.
- New and Enhanced Features, shows you the new and enhanced features available on the VVX 500 and 600 phones when used with the VVX Camera.
- Configuration Parameter Changes, provides a list of the configuration parameters that you can change when deploying the VVX 500 and 600 phones with the VVX Camera.
- Using the Polycom Web Configuration Utility, shows you how to use the phone's Web Configuration Utility to configure the phone.

# What's New in This Guide

The content in this guide has written specifically the release of the VVX Camera.

# **Conventions Used in this Guide**

This user guide contains terms, graphical elements, and a few typographic conventions. Familiarizing yourself with these terms, elements, and conventions will help you perform phone tasks.

# **Terms and Writing Conventions**

This guide also uses a few writing conventions.

# Writing Conventions

| Convention                                                                                                    | Description                                                                                                    |
|----------------------------------------------------------------------------------------------------|----------------------------------------------------------------------------------------------------|
| <macaddress></macaddress>                                                                                                    | Indicates that you must enter information specific to your installation, phone, or network. For example, when you see <i><macaddress></macaddress></i> , enter your phone's 12-digit MAC address. If you see <i><installed-directory></installed-directory></i> , enter the path to your installation directory. |
| >                                                                                                    | Indicates that you need to select an item from a menu. For example, <b>Settings</b> > <b>Basic</b> indicates that you need to select <b>Basic</b> from the <b>Settings</b> menu.                                                                                                    |
| parameter.* Used for configuration parameters. If you see a parameter name in the parameter.*, the text is referring to all parameters beginning with parameter.*, the Feature Parameter Tables in the UC Software 4.1.0 Add Guide for an example. |                                                                                                    |

# **Information Elements**

The following icons are used to alert you to various types of important information in this guide:

# Icons Used in this Guide

| Name              | lcon                                                                                                    | Description                                                                                                    |
|-------------------|----------------------------------------------------------------------------------------------------|----------------------------------------------------------------------------------------------------|
| Note              | P                                                                                                    | The <i>Note</i> icon highlights information of interest or important information needed to be successful in accomplishing a procedure or to understand a concept.                                          |
| Administrator Tip | and the second second s | The Administrator Tip icon highlights techniques, shortcuts, or productivity related tips.                                                                                                    |
| Caution           |                                                                                                    | The <i>Caution</i> icon highlights information you need to know to avoid a hazard that could potentially impact device performance, application functionality, or successful feature configuration.        |
| Warning           | Z                                                                                                    | The <i>Warning</i> icon highlights an action you must perform (or avoid) to prevent issues that may cause you to lose information or your configuration setup, and/or affect phone or network performance. |
| Web Info          | 3                                                                                                    | The Web Info icon highlights supplementary information available online such as documents or downloads on support.polycom.com or other locations.                                                          |
| Timesaver         | $\bigcirc$                                                                                                    | The <i>Timesaver</i> icon highlights a faster or alternative method for accomplishing a method or operation.                                                                                               |

| Name            | lcon | Description                                                                                                    |
|-----------------|------|----------------------------------------------------------------------------------------------------|
| Power Tip       | ×    | The <i>Power Tip</i> icon highlights a faster, alternative procedures for advanced administrators already familiar with the techniques being discussed.        |
| Troubleshooting | - K  | The <i>Troubleshooting</i> icon highlights information that may help you solve a relevant problem or to refer you to other relevant troubleshooting resources. |
| Settings        |      | The Settings icon highlights settings you may need to choose for a specific behavior, to enable a specific feature, or to access customization options.        |

# **Typographic Conventions**

A few typographic conventions, listed next, are used in this guide to distinguish types of in-text information.

| Convention       | Description                                                                                                    |
|------------------|----------------------------------------------------------------------------------------------------|
| Bold             | Highlights interface items such as menus, soft keys, file names, and directories.<br>Also used to represent menu selections and text entry to the phone.                   |
| Italics          | Used to emphasize text, to show example values or inputs, and to show titles of reference documents available from the Polycom Support Web site and other reference sites. |
| Blue             | Used for cross-references to other sections, chapters, or parts in this document.                                                                                          |
| Underlined Blue  | Used for URL links to external Web pages or documents. If you click on text in this style, you will be linked to an external document or Web page.                         |
| Blue Text        | Used for cross references to other sections within this document. If you click on text in this style, you will be taken to another part of this document.                  |
| Fixed-width-font | Used for code fragments and parameter names.                                                                                                    |

# **Typographic Conventions**

# **Related Documents**

You can find all the Feature Descriptions and Technical Notifications referred to in this document on the <u>Polycom Profiled UC Software Features</u> Support page and the <u>Feature</u> <u>Descriptions & Technical Notifications</u> Support page.

You can find all Polycom phone documentation on the Polycom Support Web site at http://support.polycom.com/voice/.

You can find Request For Comments (RFC) documents by entering the RFC number at http://www.ietf.org/rfc.html .

For other references, look for the Web Info icon:

# **Getting Help and Support**

If you need help or technical support for your phones, the following types of documents are available:

- Polycom VVX 500/600 Quick Start Guide, which describes how to set up VVX 500 and 600 phones.
- Polycom VVX 500/600 Quick User Guide, which describes basic VVX 500 and 600 phone features.
- Polycom VVX 500/600 User Guide, which describes both basic and advanced VVX 500 and 600 phone features.
- Polycom UC Software Administrators' Guide, which describes how to configure basic and advanced features on all Polycom phones that run the Polycom UC Software.
- Polycom UC Software Web Applications Developer's Guide, which describes how to develop applications that run on your phone's Web Browser.
- Feature Descriptions and Technical Notifications —such as Technical Bulletins and Quick Tips— that describe workarounds to existing issues and provide expanded descriptions and examples.
- Polycom UC Software Release Notes, which describe the new and changed features and fixed problems in the latest version of the software.

All these documents are available from the <u>Polycom VVX 500 support page</u> and the <u>Polycom VVX 600 support page</u>.

Polycom recommends that you record the phone model numbers, software versions of both the Updater and UC Software, and partner platform for future reference.

| Phone models: |  |
|---------------|--|
|---------------|--|

Updater version:

UC Software version:

Partner Platform:

# Welcome to the Polycom VVX Camera

The Polycom® VVX® Camera is a USB camera that provides the best-in-class personal video communications experience that complements the way you work. Your desktop device turns into a video conferencing phone with a simple plug and play capability (USB powered) and no requirement for software drivers.

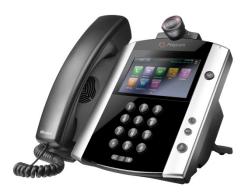

Feature highlights include:

- Supported on both the Polycom VVX 500 and 600 business media phones
- Transmitted and received video is compatible with RFC 3984 RTP Payload Format for H.264 Video, RFC 4629 - RTP Payload Format for ITU-T Rec. H.263 Video, and RFC 5168 - XML Schema for Media Control
- Supported Transmitted Frame sizes include CIF, CIF4, QCIF, SQCIF, QVGA, WQVGA, SIF, SIF4, VGA, 525 SD, 625 SD, HD 720p
- Supported Received Frame sizes include SQCIF, QCIF, QVGA, SIF, CIF
- Provisioning by Polycom® CMA® or DMA<sup>™</sup> systems or Polycom® RealPresence® Resource Manager is not supported at this time
- · Video preference and camera settings through new user interfaces screens

You can make configuration file changes to support the VVX Camera on VVX 500 and 600 phones. These are described in Configuration Parameter Changes. You can also make configuration changes using the Polycom Web Configuration Utility as described in Using the Polycom Web Configuration Utility.

# **New and Enhanced Features**

The following section describes the new features of the VVX 500 and 600 phones when using the VVX camera.

# Using a Polycom VVX Camera

You can plug a Polycom VVX Camera into the top-most USB port on your VVX 500 and 600 phones.

The firmware on the VVX Camera is synchronized to the phone when the phone's software is upgraded.

The LED on the front of the VVX Camera indicates its current state when plugged into the VVX 500 and 600 phones. The following table shows the LED color to camera state mapping.

| LED Color                            | Camera State                                                                                                    |  |  |
|--------------------------------------|----------------------------------------------------------------------------------------------------|--|--|
| Off                                  | <ul><li>No power to the camera</li><li>Shutter is closed (whether or not in active call)</li></ul>                                                                                                    |  |  |
| Amber                                | <ul> <li>Incoming call, no video or audio<br/>only</li> <li>Active audio only call</li> <li>Outgoing call</li> <li>Muted video</li> <li>Held call</li> <li>Shutter open, but video not<br/>enabled and camera not selected</li> </ul> |  |  |
| Green                                | Active video call                                                                                                    |  |  |
| Flashing green                       | Incoming video call                                                                                                    |  |  |
| Flashing green and amber             | Camera firmware updating                                                                                                    |  |  |
| Flashing red and green, and then off | Camera booting up                                                                                                    |  |  |

# Table 1: LED Color and Camera State

The following table shows the messages that display on the phone when a VVX Camera is attached.

#### Table 2: VVX Camera Messages

| Message                                                                      | What is happening                                                                                                    |
|------------------------------------------------------------------------------|----------------------------------------------------------------------------------------------------|
| VVX Camera attached. Firmware sync<br>in progress, do not remove camera.     | Your camera's firmware is upgrading. Do not remove<br>your camera during this process. You'll know the<br>upgrade is complete when you receive either a<br>'firmware sync complete' or 'upgrade failed' message.<br>For more information on the 'firmware sync complete'<br>or 'upgrade failed' message, locate the message in<br>this table. |
| VVX Camera firmware sync complete.<br>Camera ready.                          | Indicates that your camera is ready to use.                                                                                                    |
| VVX Camera firmware sync complete.<br>Contact administrator to enable video. | Indicates that your camera is ready to use. However,<br>your phone isn't enabled to send and receive video.<br>See your system administrator.                                                                                                    |
| VVX Camera firmware sync complete.<br>Camera rebooting.                      | Indicates that the camera firmware sync is finished,<br>and your camera is in the process of rebooting.                                                                                                    |
| VVX Camera firmware sync complete.<br>Video available when next idle.        | Indicates that your camera is ready to use for your next video call.                                                                                                    |
| VVX Camera attached, camera ready.                                           | Indicates that your camera is ready to use.                                                                                                    |
| VVX Camera attached. Contact administrator to enable video.                  | Indicates that your camera is ready to use. However,<br>your phone isn't enabled to send and receive video.<br>See your system administrator.                                                                                                    |
| VVX Camera attached. Video available when next idle.                         | Indicates that your camera is ready to use for your next video call.                                                                                                    |
| VVX Camera removed.                                                          | Indicates that you have detached your camera from your phone.                                                                                                    |
| VVX Camera is not connected                                                  | Indicates that a VVX Camera is not attached to your phone, but you are accessing a feature or function that requires that the camera be attached.                                                                                                    |

The VVX 500 and 600 phone, with the VVX Camera, supports transmission of high quality video images. The video is compatible with RFC 3984 - RTP Payload Format for H.264 Video, RFC 4629 - RTP Payload Format for ITU-T Rec. H.263 Video, and RFC 5168 - XML Schema for Media Control. The VVX 500 and 600 phone supports reception of quality video images with or without the VVX Camera.

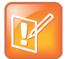

# Note: No Support for G.722.1C When Using VVX Camera

While users are using the VVX Camera with their VVX 500 and 600 phones, the G.722.1C audio codecs is disabled (due to audio degradation).

The following sections show you how to update your configuration for the following video-related features:

- Video Transmission
- Supported Video Codecs
- Support for H.323 Protocol
- Switching Between Voice and Video During Calls

# **Video Transmission**

By default, at the start of a video call, the VVX 500 or 600 phone transmits an RTP encapsulated video stream with images captured from the local camera. Users can stop and start video transmission by pressing the **Video** soft key, and then selecting the **Stop** or **Start** soft key, or by closing the privacy shutter.

You can configure:

- Video Transmission Parameters
- Video and Camera View Parameters
- Video Camera Parameters

You can use the parameters in the following table to configure video transmission on your VVX 500 and 600 phones:

# **Table 3: Video Transmission Parameters**

| Central Provisioning Server                                                    | template > parameter                                                                      |
|--------------------------------------------------------------------------------|-------------------------------------------------------------------------------------------|
| Specify if video calls should use a full screen layout                         | video.cfg > <u>video.autoFullScreen</u>                                                   |
| Specify when video transmission should start in a call                         | video.cfg > <u>video.autoStartVideoTx</u>                                                 |
| Set the call rate for a video call (can be changed on the pl                   | none) video.cfg > <u>video.callRate</u>                                                   |
| Specify whether the phone is forced to send RTCP feedba<br>for video calls vid |                                                                                           |
| Set the maximum call rate for a video call (the maximum r                      | ate set from the phone cannot exceed this)<br><b>video.cfg</b> > <u>video.maxCallRate</u> |
| Specify the quality of video to be shown in a call or confer                   | encevideo.cfg > <u>video.quality</u>                                                      |

#### Web Configuration Utility

To configure video processing options, navigate to **Preferences** > **Video Processing** and expand the **General** menu.

#### Local Phone User Interface

To configure video processing options, navigate to **Menu > Settings > Basic > Video > Video Call Settings**.

You can use the parameters in the following table to set the video and local camera view settings on your VVX 500 or 600 phones:

#### **Table 4: Video and Camera View Parameters**

#### **Central Provisioning Server**

template > parameter

Specify the view of the video window in normal viewing mode ......video.cfg > video.ScreenMode Specify the view of the video window in full screen viewing mode.....video.cfg > video.screenModeFS Specify if the local camera view is shown in the full screen layout.....video.cfg > video.localCameraView.fullscreen.enabled Determine how the local camera view is shown ....video.cfg > video.localCameraView.fullscreen.mode

# Web Configuration Utility

To configure the video and camera view settings, navigate to **Preferences** > **Video Processing**. To configure the Screen Mode, expand the **General** menu. To configure the camera view, expand the **Local Camera View Settings** menu.

#### Local Phone User Interface

To configure the video and camera view settings, navigate to **Menu > Settings > Basic > Video** and configure **Video Screen Mode** and **Local Camera View**.

You can use the parameters in the following to configure the video camera on your VVX 500 and 600 phones:

## **Table 5: Video Camera Parameters**

| Central Provisioning Server                                  | template > parameter                             |
|--------------------------------------------------------------|--------------------------------------------------|
| Set the brightness level                                     | video.cfg > <u>video.camera.brightness</u>       |
| Set the contrast level                                       | <b>video.cfg</b> > <u>video.camera.constrast</u> |
| Specify if flicker avoidance is automatic, suited for Europe |                                                  |
| Set the frame rate                                           | video.cfg > <u>video.camera.frameRate</u>        |
| Set the saturation level                                     | video.cfg > <u>video.camera.saturation</u>       |
| Set the sharpness level                                      | <b>video.cfg</b> > <u>video.camera.sharpness</u> |

#### Web Configuration Utility

To set the video camera settings, navigate to **Preferences** > **Video Processing** and expand the **Camera Settings** menu.

#### Local Phone User Interface

To set the video camera settings, navigate to Menu > Settings > Basic > Video > Camera Settings.

# **Supported Video Codecs**

The following table is a summary of the VVX 500 or 600 phone's video codec support:

#### **Table 6: Video Codec Specifications**

| Algorithm | MIME Type  | Frame Size                                                                                                    | Bit Rate (kbps) | Frame Rate (fps) |
|-----------|------------|----------------------------------------------------------------------------------------------------|-----------------|------------------|
| H.263     | H263/90000 | Tx Frame size: SQCIF,<br>QCIF,CIF, 4CIF                                                                                                    | 64 to 768       | 5 to 30          |
|           |            | Rx Frame size: SQCIF, QCIF, CIF                                                                                                    |                 |                  |
| H.264     | H264/90000 | Tx Frame size: CIF, CIF4,<br>QCIF, SQCIF, QVGA,<br>WQVGA, SIF, SIF4, VGA,<br>525 SD, 625 SD, HD 720p<br>Rx Frame size: SQCIF,<br>QCIF, QVGA, SIF, CIF | 64 to 2048      | 5 to 30          |

You can configure the parameters in the following table to prioritize and adjust the video codecs that your VVX 500 or 600 phone uses:

## **Table 7: Video Codec Parameters**

| Central Provisioning Server                                | template > parameter                               |
|------------------------------------------------------------|----------------------------------------------------|
| Prioritize the video codecs from 1 to 4                    | •                                                  |
| Adjust the parameters for the H263 and H264 codec profiles |                                                    |
|                                                            | video.cfg > <u>video.profile.<codec>.*</codec></u> |

# Web Configuration Utility

To set the priority for the video codecs, navigate to **Settings** > **Codec Priorities**, expand the **Video Priority** menu, and use the arrow keys to re-order the codecs.

To adjust the parameters for the video codecs, navigate to **Settings** > **Codec Profile** > **Video**.

# Support for H.323 Protocol

The VVX 500 and 600 phone supports telephony signaling via the H.323 protocols. This protocol enables direct communication with H.323 endpoints, gatekeepers, call servers, media servers, and signaling gateways. No license key is required to activate H.323 video on the VVX 500 and 600 phones.

The VVX 500 and 600 can support SIP and H.323 signaling simultaneously, and you can bridge both types of calls during multi-party conference calls. The phone can automatically detect the correct or optimal signaling protocol when dialing a call from the contact directory or the corporate directory. While SIP supports server redundancy and several transport options, only a single configured H.323 gatekeeper address per phone is supported. The phone does not require H.323 gatekeepers, but if H.323 gatekeepers are available, they will be used. If an H.323 gatekeeper is not configured or is unavailable, you can still enable your phone to make H.323 calls.

Support of the SIP protocol for telephony signaling can be disabled on the VVX 500 and 600 such that all calls will be routed via the H.323 protocol.

This section provides detailed information on:

- Supported Video Standards
- Supported Polycom Interoperability
- When Using the H.323 Protocol

The list of all H.323 parameters is shown in the following table.

# Table 8: H.323 Protocol Parameters

# **Central Provisioning Server** template > parameter Specify if the user is presented with protocol routing choices ..... .....reg-advanced.cfg and site.cfg> up.manualProtocolRouting Set soft keys for protocol routing ..... .....reg-advanced.cfg and site.cfg > up.manualProtocolRouting.softKeys Enable or disable auto-answer for all H.323 calls..... .....reg-advanced.cfg and h323.cfg > call.autoAnswer.H323 Specify if the phone can make calls using H.323 even if an H.323 gatekeeper is not configured or is unavailable ...... sip-interop.cfg > call.enableOnNotRegistered Specify if video should begin immediately after a call is auto-answered..... .....reg-advanced.cfg > <u>call.autoAnswer.videoMute</u> Specify whether SIP or H.323 is the preferred call protocol ..... video.cfg > call.autoRouting.preferredProtocol Specify if calls should be routed by line or by protocol .... sip-interop.cfg > call.autoRouting.preference Enable or disable H.323 signaling for the line registration......sip-interop.cfg > reg.x.protocol.H323 Specify the H.323 server settings for a specific registration ...... site.cfg > reg.x.server.H323.\* Specify the H.323 protocol settings ......h323.cfg > volpProt.H323.\* Specify the H.323 server settings ......h323.cfg > volpProt.server.H323.\* Configure the H.323 media encryption parameters .....site.cfg > sec.H235.mediaEncryption.\*

#### Web Configuration Utility

To configure auto answer and protocol routing, navigate to **Preferences > Additional Preferences** and expand the **Auto Answer** and **Protocol Routing** menus.

To specify the global H.323 settings, navigate to **Settings** > **H.323**.

To specify the H.323 settings for a specific registration, navigate to **Settings** > **Lines**, choose a line from the left pane, and expand the **H.323 Settings** menu.

To specify the global H.323 Line Settings, navigate to Simple Setup and expand the H.323 Line Settings, H.323 Global Gatekeeper Settings, and H.323 Local Port Settings menus.

#### Local Phone User Interface

To specify the global H.323 settings, navigate to **Menu** > **Settings** > **Advanced** >**Call Server Configuration** > **H.323**.

To specify the per-registration H.323 settings, navigate to **Menu > Settings > Advanced > Line Configuration > Line X > H.323 Protocol**.

# **Supported Video Standards**

The following table shows which standards are supported by the H.323 feature.

#### Table 9: Supported Video Standards

| Standard                                         | Description                                                                                                    |
|--------------------------------------------------|----------------------------------------------------------------------------------------------------|
| ITU-T Recommendation H.323 (2003)                | Packet-based multimedia communications systems                                                                   |
| ITU-T Recommendation Q.931 (1998)                | ISDN user-network interface layer 3 specification for basic call control                                         |
| ITU-T Recommendation H.225.0 (2003)              | Call signaling protocols and media stream<br>packetization for packet-based multimedia<br>communications systems |
| ITU-T Recommendation H.245 (5/2003)              | Control protocol for multimedia communication                                                                    |
| ITU-T Recommendation H.235.0 - H.235.9<br>(2005) | Security and encryption for H Series (H.323 and other H.245 based) multimedia terminals                          |
| ITU-T Recommendation H.350.1 (8/2003)            | Directory services architecture for H.323 (through a Polycom CMA system only)                                    |

# **Supported Polycom Interoperability**

Video calls are supported by the Polycom endpoints/bridges/call servers (or gatekeepers)/media servers listed in the following table.

# Table 10: Supported Polycom Interoperability

| Gatekeepers and Endpoints                                       | Protocol  | Software Version |
|-----------------------------------------------------------------|-----------|------------------|
| Polycom Distributed Media Application™<br>(DMA™) 7000 System    | H.323     | SW 5.2           |
| Polycom RealPresence® Group Series                              | SIP/H.323 | SW 4.0.1         |
| Polycom Quality Definition Experience™<br>(QDX™) 6000           | H.323     | SW 4.0.3         |
| Polycom Polycom® Converged                                      | SIP/H.323 | 5.2.3            |
| Management Application <sup>™</sup> (CMA <sup>™</sup> ) Desktop |           |                  |
| Polycom PVX™                                                    | SIP/H.323 | 8.0.16           |
| Polycom RealPresence® Desktop                                   | SIP/H.323 | 2.0              |
| Polycom RealPresence® Mobile                                    | SIP/H.323 | 2.0              |
| Polycom RealPresence® M100                                      | SIP/H.323 | 1.0.4            |
|                                                                 |           |                  |

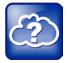

Web Info: Viewing an Updated List of Polycom Video Support with Third Party Products

See the UC Software Release Notes on Latest Polycom UC Software Release for the latest list of supported Polycom endpoints/bridges/call servers (or gatekeepers)/media servers and any supported third party products. Any issues (and possible workarounds) with any of the above-mentioned products are also documented in the Release Notes.

# When Using the H.323 Protocol

The following information should be noted:

- If the phone has only the H.323 protocol enabled, it cannot be used to answer SIP calls.
- If the phone has only the SIP protocol enabled, it cannot be used to answer H.323 calls.
- If both SIP and H.323 protocols are disabled by mistake, the phone will continue to work as a SIP-only phone; however, the phone is not registered (you are able to send and receive SIP URL calls).
- The phone will store the protocol used to place a call in the placed call list.

- The protocol to be used when placing a call from the user's local contact directory is unspecified by default. The user can select SIP or H.323.
- The protocol that is used when placing a call from the user's corporate directory depends on the order of the attributes in the corporate directory. If only SIP\_address is defined, then the SIP protocol is used. If only H323\_address is defined, then the H.323 protocol is used. If both are defined, then the one that is defined first is used. For example, if dir.corp.attribute.4.type is SIP\_address and dir.corp.attribute.5.type is H323\_address, then the SIP protocol is used.
- By default, when more than one protocol is available, each protocol displays as a soft key and the user can choose which protocol to use.
- Calls made using H.323 cannot be forwarded or transferred.
  - The Transfer and Forward soft keys are not displayed during an H.323 call on a VVX 500 and 600 phone. The Forward soft key is not displayed on the idle display of a VVX 500 and 600 phone if the primary line is an H.323 line.
  - The auto-divert field in the local contact directory entry is ignored when a call is placed to that contact using H.323.
  - If a conference host ends a three-way conference call and one of the parties is connected by H.323, that party is not transferred to the other party that was part of the conference call.

The next graphic shows an example of a **sip-h323.cfg** file and the parameters you will need to configure:

- To configure both SIP and H.323 protocols.
- To set up a SIP and H.323 dial plan—Numbers with the format *0xxx* are placed on a SIP line and numbers with the format *33xx* are placed on an H.323 line.
- To set up manual protocol routing using soft keys—If the protocol to use to place a call cannot be determined, the **Use SIP** and **Use H.323** soft keys appear, and the user must select one for the call to be placed.
- To configure auto-answering on H.323 calls only.
- To set the preferred protocol to SIP.
- To set to configure one SIP line, one H.323 line, and a dual protocol line—both SIP and H.323 can be used.
- To set the preferred protocol for off-hook calls on the third (dual protocol) line to SIP.

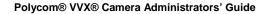

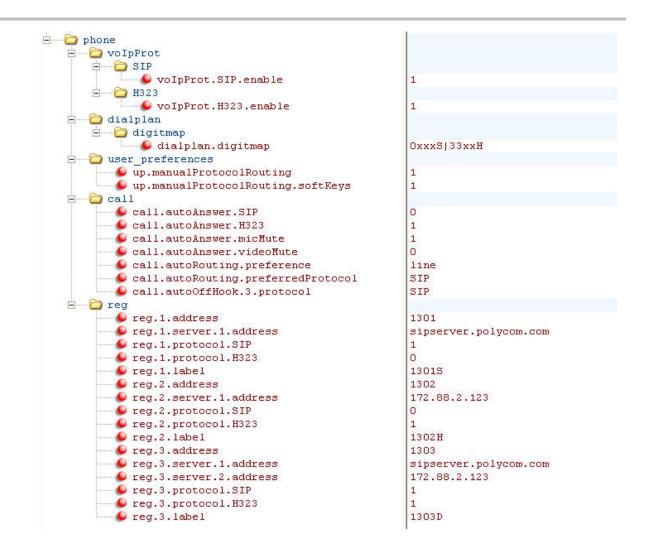

# **Switching Between Voice and Video During Calls**

You can enable VVX 500 and 600 phones to switch between voice and video during calls. Use the following table to locate the available parameters. If this feature is enabled, users can switch between audio-only calls, and calls with audio and video. Users can make audio calls by default, and select a **Voice/Video** if they want to add video to the call. Once a video call has ended, the phone will switch back to audio-only.

#### Table 11: Voice and Video Toggle Parameters

| Central Provisioning Server                                                | template > parameter                       |
|----------------------------------------------------------------------------|--------------------------------------------|
| Enable or disable the audio/video toggle feature features.cfg >            | feature.audioVideoToggle.enabled           |
| Allow the user to select the call mode to use when using SIP protocol only |                                            |
|                                                                            | .video.cfg > <u>video.callMode.default</u> |

# **Configuration Parameter Changes**

The following configuration parameter changes and additions were made to support the VVX 500 and 600 phones:

- Call <call/>
- Feature <feature/>
- Registration <reg/>
- Security <sec/>
- User Preferences <up/>
- Video <video/>
- Voice Over Internet Protocol <volpProt/>

# Call <call/>

The following parameters specify the per-registration call parameters for the VVX 500 and 600 phones.

# Table 12: Call Parameters

| Parameter                                                                                                    | Permitted Values             | Default                           |  |
|----------------------------------------------------------------------------------------------------|------------------------------|-----------------------------------|--|
| call.autoAnswer.H323                                                                                                    | 0 or 1                       | 0                                 |  |
| If 0, auto-answer is disabled for H.323 calls.                                                                                                    | If 1, auto-answer is enabled | for all H.323 calls.              |  |
| call.autoAnswer.videoMute                                                                                                    | 0 or 1                       | 0                                 |  |
| If 0, video begins transmitting (video Tx transmission (video Tx) is initially disable                                                                                                    |                              |                                   |  |
| call.autoRouting.preference                                                                                                    | line or protocol             | line                              |  |
| If set to <b>line</b> , calls are placed via the first available line, regardless of its protocol capabilities. If the first available line has both SIP and H.323 capabilities, the preferred protocol will be used (call.autoRouting.preferredProtocol). |                              |                                   |  |
| If set to <b>protocol</b> , the first available line with the preferred protocol activated is used, if available. If not available, the first available line will be used.                                                                                 |                              |                                   |  |
| Note: Auto-routing is used when manua<br>disabled.                                                                                                    | l routing selection feature  | es (up.manualProtocolRouting) are |  |
| call.autoRouting.preferredProtocol                                                                                                    | SIP or H323                  | SIP                               |  |
| If set to SIP, calls are placed via SIP if a                                                                                                    |                              |                                   |  |

are placed via H.323 if available, or via SIP if H.323 is not available.

| Parameter                               | Permitted Values | Default |
|-----------------------------------------|------------------|---------|
| call.enableOnNotRegistered <sup>1</sup> | 0 or 1           | 1       |

If 1, users can make calls when the phone is not registered. If 0, calls are not permitted without registration.

Note: Setting this parameter to 1 can allow Polycom VVX 600 phones to make calls using the H.323 protocol even though an H.323 gatekeeper is not configured.

<sup>1</sup> Changes cause the phone to restart or reboot.

# Feature <feature/>

The feature parameters control the activation or deactivation of a feature at run time.

## **Table 13: Feature Activation/Deactivation Parameters**

| Parameter                                                                       | Permitted Values | Default |  |
|---------------------------------------------------------------------------------|------------------|---------|--|
| feature.audioVideoToggle.enabled                                                | 0 or 1           | 0       |  |
| If 0, the audio/video toggle feature is disabled. If 1, the feature is enabled. |                  |         |  |

# **Registration <reg/>**

The following parameters specify the registration parameters for the VVX 500 and 600 phone.

### **Table 14: Registration Parameters**

| Parameter                                                                                | Permitted Values                         | Default           |  |
|------------------------------------------------------------------------------------------|------------------------------------------|-------------------|--|
| reg.x.protocol.H323                                                                      | 0 or 1                                   | 0                 |  |
| If 0, H.323 signaling is not enabled for rec                                             | gistration x. If 1, H.323 sign           | aling is enabled. |  |
| reg.x.server.H323.y.address                                                              | dotted-decimal IP<br>address or hostname | Null              |  |
| Address of the H.323 gatekeeper.                                                         |                                          |                   |  |
| reg.x.server.H323.y.port                                                                 | 0 to 65535                               | 0                 |  |
| Port to be used for H.323 signaling. If set to Null, 1719 (H.323 RAS signaling) is used. |                                          |                   |  |
| reg.x.server.H323.y.expires                                                              | positive integer                         | 3600              |  |
| Desired registration period.                                                             |                                          |                   |  |

# Security <sec/>

The following parameters specify the security parameters for the H.235 media encryption on the VVX 500 and 600 phones.

# **Table 15: Security Parameters**

| Parameter                                                                                                    | Permitted Values | Default |  |
|----------------------------------------------------------------------------------------------------|------------------|---------|--|
| sec.H235.mediaEncryption.enabled <sup>1</sup>                                                                                                    | 0 or 1           | 1       |  |
| If 0, H.235 Voice Profile RTP media encryption will be disabled. If 1, H.235 media encryption will be enabled and negotiated when such encryption is requested by the far end.                                                                                                    |                  |         |  |
| sec.H235.mediaEncryption.offer <sup>1</sup>                                                                                                    | 0 or 1           | 0       |  |
| If 0, media encryption negotiations will not be initiated with the far end. If 1 and sec.H235.mediaEncryption.enabled is also 1, media encryption negotiations will be initiated with the far end; however, successful negotiations are not a requirement for the call to complete. |                  |         |  |
| sec.H235.mediaEncryption.require <sup>1</sup>                                                                                                    | 0 or 1           | 0       |  |
| If 0, media encryption negotiations will not be required. If 1 and sec.H235.mediaEncryption.enabled is also 1, media encryption negotiations will be initiated or completed with the far end, and if negotiations fail, the call will be dropped.                                   |                  |         |  |

| sec.srtp.lifetime <sup>1</sup> | 0, positive integer | 0 |
|--------------------------------|---------------------|---|
|                                | minimum 1024 or     |   |
|                                | power of 2 notation |   |

The lifetime of the master key used for the cryptographic parameter in SDP. The value specified is the number of SRTP packets. If 0, the master key lifetime is not set. If set to a valid value (at least 1024, or a power such as 2^10), the master key lifetime is set. When the lifetime is set, a re-invite with a new key will be sent when the number or SRTP packets sent for an outgoing call exceeds half the value of the master key lifetime.

Note: Setting this parameter to a non-zero value may affect the performance of the phone. If you are using a VVX Camera on a VVX 500 and 600 phone, set to 2^31.

<sup>1</sup> Changes cause the phone to restart or reboot.

# User Preferences <up/>

These parameters provide user preferences for certain aspects of the phones. The VVX 500 and 600 phones introduce new user preference parameters.

#### **Table 16: User Preferences Parameters**

| Parameter                | Permitted Values | Default |
|--------------------------|------------------|---------|
| up.manualProtocolRouting | 0 or 1           | 1       |

If 1, the user is presented with a protocol routing choice in situations where a call can be placed using either protocol (for example, with SIP and H.323 protocols). If 0, the default protocol is used and the user does not choose.

| up.manualProtocolRouting.softKeys | 0 or 1 | 1 |  |
|-----------------------------------|--------|---|--|
|-----------------------------------|--------|---|--|

Choose whether you want to display soft keys that control Manual Protocol Routing options. When Soft Key Control is enabled, you can use soft keys to choose between the SIP or H.323 protocol. When disabled, soft keys for protocol routing will not display. The soft keys are enabled by default.

<sup>1</sup> Changes cause the phone to restart or reboot.

# Video <video/>

These parameters control the settings related to the video on the VVX 500 and 600 phone.

#### **Table 17: Video Parameters**

| Parameter            | Permitted Values | Default |
|----------------------|------------------|---------|
| video.autoFullScreen | 0 or 1           | 0       |

If 0, video calls only use the full screen layout if it is explicitly selected by the user. If 1, video calls use the full screen layout by default, such as when a video call is first created or when an audio call transitions to a video call)

| video.autoStartVideoTx | 0 or 1 | 1 |
|------------------------|--------|---|
|------------------------|--------|---|

When enabled, video transmission to the far side begins when you start a call. When disabled, video transmission does not begin until you press the **Video > Start Video** soft keys. This parameter controls video sent to the far side. Video from the far side will always be displayed if it is available, and far side users can control when to send video.

# video.callMode.default audio or video audio

Allows the user to select the mode to use when using SIP protocol only.

# video.callRate 128 to 2048 512

The default call rate (in kbps) to use when initially negotiating bandwidth for a video call.

| Parameter                                                                                                    | Permitted Values                                                            | Default                                  |
|----------------------------------------------------------------------------------------------------|-----------------------------------------------------------------------------|------------------------------------------|
| video.camera.brightness                                                                                                    | 0 to 6                                                                      | 3                                        |
| Set brightness level. The value range is f                                                                                                | rom 0 (Dimmest) to 6 (Brightest                                             | ).                                       |
| video.camera.contrast                                                                                                    | 0 to 4                                                                      | 0                                        |
| Set contrast level.<br>The value range is from 0 (No contrast in<br>contrast).                                                            | crease) to 3 (Most contrast incre                                           | ease), and 4 (Noise reduction            |
| video.camera.flickerAvoidance                                                                                                    | 1 to 2                                                                      | 1                                        |
| Set flicker avoidance.<br>If set to 1, 50Hz AC power frequency flick<br>If set to 2, 60Hz AC power frequency flick                        | · · · /                                                                     |                                          |
| video.camera.frameRate                                                                                                    | 5 to 30                                                                     | 25                                       |
| Set target frame rate (frames per second 30 (most smooth).                                                                                |                                                                             |                                          |
| Note: If video.camera.frameRate is set to a                                                                                               | decimal number, the value 25 is                                             | s used.                                  |
| video.camera.saturation                                                                                                    | 0 to 6                                                                      | 3                                        |
| Set saturation level. The value range is fr                                                                                               | rom 0 (Lowest) to 6 (Highest).                                              |                                          |
| video.camera.sharpness                                                                                                    | 0 to 6                                                                      | 3                                        |
| Set sharpness level. The value range is f                                                                                                 | rom 0 (Lowest) to 6 (Highest).                                              |                                          |
| video.codecPref.H264 <sup>1</sup>                                                                                                    | 1 to 4                                                                      | 1                                        |
| video.codecPref.H263 <sup>1</sup>                                                                                                    |                                                                             | 3                                        |
| Specifies the video codec preferences fo                                                                                                  | r the VVX 600 phone.                                                        |                                          |
| video.dynamicControlMethod                                                                                                    | 0 or 1                                                                      | 0                                        |
| If 1, the first I-Frame request uses the me<br>subsequent requests alternate between F                                                    |                                                                             | /ideoCodecControl and                    |
| video.enable                                                                                                    | 0=Disable, 1=Enable                                                         | 0                                        |
|                                                                                                    |                                                                             | o only. If 1 video is cont in            |
|                                                                                                    |                                                                             |                                          |
| If 0, video is not enabled and all calls—be<br>outgoing calls and received in incoming c<br>video.forceRtcpVideoCodecControl <sup>1</sup> |                                                                             |                                          |
| outgoing calls and received in incoming c                                                                                                 | alls if the other device supports<br>0 or 1<br>RTCP feedback messages to re | video. 0 equest fast update I-frames for |

video until the I-frame is sent is configurable up to 10 seconds. Use a value of 2 seconds if you are using this parameter in a Microsoft Lync environment.

| Parameter                                                                                                    | Permitted Values                                                                                                    | Default                                                                                  |
|----------------------------------------------------------------------------------------------------|----------------------------------------------------------------------------------------------------|------------------------------------------------------------------------------------------|
| video.iFrame.minPeriod                                                                                                    | 1 - 60                                                                                                    | 2                                                                                        |
| After sending an I-frame, the phone will all<br>I-frame in response to requests from the fa                                                                                                    |                                                                                                    | ime before sending another                                                               |
| video.iFrame.onPacketLoss                                                                                                    | 0 or 1                                                                                                    | 0                                                                                        |
| If 1, an I-frame is transmitted to the far end packet loss has occurred.                                                                                                    | d when a received RTCP report in                                                                                                    | dicates that video RTP                                                                   |
| video.localCameraView.fullscreen.enab                                                                                                    | bled 0 or 1                                                                                                    | 1                                                                                        |
| Determines whether the local camera view<br>If set to 0, the local camera view is not sho                                                                                                    | •                                                                                                    |                                                                                          |
| video.localCameraView.fullscreen.mod                                                                                                    | e pip, side-by-side                                                                                                    | рір                                                                                      |
| Determines how the local camera view is a picture-in-picture with the far end window. If set to side-by-side, the local camera view                                                                                                    |                                                                                                    |                                                                                          |
| 1                                                                                                    |                                                                                                    |                                                                                          |
| video.maxCallRate <sup>1</sup>                                                                                                    | 128 to 2048 kbps                                                                                                    | 768                                                                                      |
| video.maxCallRate'<br>The maximum call rate allowed. This allow<br>users can select. If video.callRate exceeds                                                                                                    | vs the administrator to limit the ma                                                                                                    | ximum call rate that the                                                                 |
| The maximum call rate allowed. This allow                                                                                                    | vs the administrator to limit the ma                                                                                                    | ximum call rate that the                                                                 |
| The maximum call rate allowed. This allow users can select. If video.callRate exceeds                                                                                                    | vs the administrator to limit the ma<br>this value, this value will be used a<br><b>1 to 32</b><br>ne uses when negotiating Quarter                                                                                                    | ximum call rate that the as the maximum.                                                 |
| The maximum call rate allowed. This allow<br>users can select. If video.callRate exceeds<br>video.profile.H263.CifMpi <sup>1</sup><br>Specify the frame rate divider that the pho                                                                                                  | vs the administrator to limit the ma<br>this value, this value will be used a<br><b>1 to 32</b><br>ne uses when negotiating Quarter                                                                                                    | ximum call rate that the as the maximum.                                                 |
| The maximum call rate allowed. This allow<br>users can select. If video.callRate exceeds<br><b>video.profile.H263.CifMpi<sup>1</sup></b><br>Specify the frame rate divider that the pho<br>call. You can enter a value between 0-4. T                                              | vs the administrator to limit the ma<br>this value, this value will be used a<br><b>1 to 32</b><br>The uses when negotiating Quarter<br>To disable, enter '0'.<br>(video.profile.H263.jitter<br>BufferMin + 500ms) to                                                                            | ximum call rate that the<br>as the maximum.<br>1<br>CIF resolution for a video           |
| The maximum call rate allowed. This allow<br>users can select. If video.callRate exceeds<br>video.profile.H263.CifMpi <sup>1</sup><br>Specify the frame rate divider that the pho<br>call. You can enter a value between 0-4. T<br>video.profile.H263.jitterBufferMax <sup>1</sup> | vs the administrator to limit the ma<br>this value, this value will be used a<br><b>1 to 32</b><br>one uses when negotiating Quarter<br>To disable, enter '0'.<br>(video.profile.H263.jitter<br>BufferMin + 500ms) to<br>2500ms<br>(video.profile.H264.jitter<br>BufferMin + 500ms) to<br>2500ms | ximum call rate that the<br>as the maximum.<br>1<br>CIF resolution for a video<br>2000ms |

time. Once this depth has been achieved initially, the depth may fall below this point and play out will still continue. This parameter should be set to the smallest possible value which is at least two packet payloads, and larger than the expected short term average jitter.

| Parameter                                                                                                    | Permitted Values                                                                                        | Default                                                                                             |
|----------------------------------------------------------------------------------------------------|----------------------------------------------------------------------------------------------------|----------------------------------------------------------------------------------------------------|
| video.profile.H263.jitterBufferShrink <sup>1</sup><br>video.profile.H264.jitterBufferShrink <sup>1</sup>                                                                                                    | 33ms to 1000ms                                                                                          | 70ms                                                                                                |
| The absolute minimum duration time (in mil<br>jitter buffer size shrinks. Use smaller values<br>Use larger values (1000ms) to minimize pa                                                                                                    | s (33 ms) to minimize the delay                                                                         | on known good networks.                                                                             |
| video.profile.H263.payloadType <sup>1</sup><br>video.profile.H264.payloadType <sup>1</sup>                                                                                                    | 96 to 128<br>96 to 128                                                                                  | 34<br>109                                                                                           |
| RTP payload format type for H263 MIME ty<br>RTP payload format type for H264/90000 M                                                                                                    | •                                                                                                    |                                                                                                    |
| video.profile.H264.profileLevel <sup>1</sup>                                                                                                    | 1, 1b, 1.1, 1.2, and 1.3 (1<br>to 2)                                                                    | 1.3                                                                                                 |
| Specify the highest profile level within the E<br>the following levels: 1, 1b, 1.1, 1.2, 1.3. The<br>H.264.                                                                                                    |                                                                                                    |                                                                                                    |
| video.profile.H263.QcifMpi <sup>1</sup>                                                                                                    | 1 to 32                                                                                                 | 1                                                                                                   |
| Specify the frame rate divider that the phon call. You can enter a value between 0-32. T                                                                                                    |                                                                                                    | er CIF resolution for a video                                                                       |
| video.profile.H263.SqcifMpi <sup>1</sup>                                                                                                    | 1 to 32                                                                                                 | 1                                                                                                   |
| Specify the frame rate divider that the phon video call. You can enter a value between (                                                                                                    |                                                                                                    | Quarter CIF resolution for a                                                                        |
| video.quality <sup>1</sup>                                                                                                    | motion, sharpness                                                                                       | Null                                                                                                |
| The optimal quality for video that you send<br>will have motion or movement. Use sharpne<br>movement. <i>Note:</i> If motion is not selected, n<br>dropped.                                                                                        | ss or Null if your outgoing video                                                                       | will have little or no                                                                              |
| video.screenMode                                                                                                    | normal, full, crop                                                                                      | normal                                                                                              |
| The screen mode for the video window sho<br>view is displayed and horizontal or vertical<br>aspect ratio. If set to full, the entire view is s<br>set to crop, black bars are not shown, the in<br>and parts of the image that do not fit in the   | black bars may appear on the e<br>stretched linearly and independen<br>nage is re-sized and enlarged to | dges to maintain the correct<br>ently to fill the video frame. If<br>o cover the entire video frame |
| video.screenModeFS                                                                                                    | normal, full, crop                                                                                      | normal                                                                                              |
| The screen mode for the video window sho<br>is displayed and horizontal or vertical black<br>aspect ratio. If set to full, the entire view is s<br>crop, black bars are not shown, the image is<br>of the image that do not fit in the display are | bars may appear on the edges<br>stretched linearly and independent<br>re-sized and enlarged to cove     | to maintain the correct<br>ently to fill the screen. If set to                                      |

<sup>1</sup> Changes cause the phone to restart or reboot.

# Voice Over Internet Protocol <volpProt/>

These parameters control the call server and DTMF signaling settings on the VVX 600 phone.

#### **Table 18: Voice Parameters**

| Parameter                                                                                                    | Permitted<br>Values       | Default |  |
|----------------------------------------------------------------------------------------------------|---------------------------|---------|--|
| volpProt.H323.autoGateKeeperDiscovery <sup>1</sup>                                                                                                    | 1                         |         |  |
| If set to 1, the phone will attempt to discover an H.323 gatekeeper address via the standard multicast technique, provided that a statically configured gatekeeper address is not available.<br>If set to 0, the phone will not send out any gatekeeper discovery messages. |                           |         |  |
|                                                                                                    |                           | llable. |  |
|                                                                                                    |                           | 0       |  |
| If set to 0, the phone will not send out any gatekeeper disco                                                                                                    | overy messages.<br>0 or 1 |         |  |

If set to 1, the phone will use the H.323 signaling channel for DTMF key press transmission.

| volpProt.H323.dtmfViaSignaling.H245alphanumericMode <sup>1</sup> | 0 or 1 | 1 |  |
|------------------------------------------------------------------|--------|---|--|
|------------------------------------------------------------------|--------|---|--|

If set to 1, the phone will support H.245 signaling channel alphanumeric mode DTMF transmission. *Note*: If both alphanumeric and signal modes can be used, the phone gives priority to DTMF.

1

0

1720

0 or 1

1 to 65535

## volpProt.H323.dtmfViaSignaling.H245signalMode<sup>1</sup> 0 or 1

If set to 1, the phone will support H.245 signaling channel signal mode DTMF transmission.

### volpProt.H323.enable<sup>1</sup>

A flag to determine if the H.323 protocol is used for call routing, dial plan, DTMF, and URL dialing. If set to 1, the H.323 protocol is used.

# volpProt.H323.local.port<sup>1</sup>

Local port to be used for H.323 signaling. Local port for sending and receiving H.323 signaling packets. If set to 0, 1720 is used for the local port but is not advertised in the H.323 signaling.

If set to some other value, that value is used for the local port and it is advertised in the H.323 signaling.

| volpProt.H323.local.RAS.port <sup>1</sup> | 1 to 65535                                      | 1719 |
|-------------------------------------------|-------------------------------------------------|------|
| Local port for RAS signaling.             |                                                 |      |
| volpProt.server.H323.x.address            | dotted-<br>decimal IP<br>address or<br>hostname | Null |

Address of the H.323 gatekeeper. *Note*: Only one H.323 gatekeeper per phone is supported; if more than one is configured, only the first is used.

| Parameter                                                                                                | Permitted<br>Values | Default          |
|----------------------------------------------------------------------------------------------------|---------------------|------------------|
| volpProt.server.H323.x.port                                                                              | 0 to 65535          | 1719             |
| Port to be used for H.323 signaling.<br><i>Note</i> : The H.323 gatekeeper RAS signaling uses UDP, while | e the H.225/245 sig | naling uses TCP. |
|                                                                                                    |                     |                  |
| volpProt.server.H323.x.expires                                                                           | positive<br>integer | 3600             |

<sup>1</sup> Changes cause the phone to restart or reboot.

# Using the Polycom Web Configuration Utility

After you set up your VVX 600 phones on the network, users will be able to place and answer calls using the default configuration. The Web Configuration Utility enables you and your phone users to optimize or customize individual phones.

You and your users can perform configuration changes on a per-phone basis with the Web Configuration Utility. You can use the Web Configuration Utility as the sole configuration method or in addition to central provisioning. Any configuration changes made to individual phones using the Web Configuration Utility will override configuration settings made with central provisioning. Configuration changes made manually using a phone's user interface will override changes made using the Web Configuration Utility.

You can access the utility by entering the phone's IP address in a Web browser, such as http://123.456.789.012. For administrators, log in as an **Admin** and enter the administrative password, which is *456* by default.

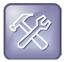

Troubleshooting: I Can't Enable Certain Features Using the Web Configuration Utility

You can't enable or disable all features through the Web Configuration Utility. You must make changes for these features through the configuration files.

Changes made through the Web Configuration Utility or the phone's user interface are stored internally as overrides. These overrides take precedence over settings contained in the configuration obtained from the provisioning server.

If the provisioning server permits uploads, these override settings will be saved in a file called *AAC Address>-web.cfg* and *AAC Address>-phone.cfg* on the provisioning server as well as in the phone's device settings.

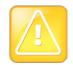

# Caution: Web Configuration Changes Override Provisioning Server Configurations

Web configuration changes will continue to override the provisioning server-derived configuration until you delete them by selecting **Reset Web Configuration** in the utility, or you configure <device/> parameters. Local configuration changes—made through the phone's user interface—will continue to override the provisioning server-derived configuration until you delete them by selecting **Reset Local Configuration** from the phone's menu, or configure <device/> parameters. For instructions on how to reset web and local configurations and more information on <device/> parameters, see the latest *Polycom UC Software Administrators' Guide*.

# To configure the phone through the Web Configuration Utility:

1 Obtain your phone's IP address.

To see the phone's IP address, tap **from** the phone's Home view, and tap **Status** > **Platform** > **Phone**. Scroll down to see the IP address.

2 Enter the phone's IP address in the Web browser's address bar. The following figure shows a sample IP address in the Web browser's address bar.

| 🕹 м               | ozilla       | Firefo | x                |                                              |
|-------------------|--------------|--------|------------------|----------------------------------------------|
| Eile              | <u>E</u> dit | ⊻iew   | Hi <u>s</u> tory | <u>B</u> ookmarks <u>T</u> ools <u>H</u> elp |
| $\langle \langle$ | )>           | - C    | ×                | 123.45.678.90                                |
| 🔎 М               | lost Visi    | ted    |                  |                                              |
|                   |              |        |                  |                                              |

3 Press the Enter key. The Utility login screen displays, as shown next.

| Wel | come to Polycom | Web Configuration Utility |
|-----|-----------------|---------------------------|
|     | Enter Logi      | n Information             |
|     | Login As        | ⊙ Admin 🔿 User            |
|     | Password        |                           |
|     | Submit          | Reset                     |

4 Select Admin or User, and enter the appropriate password. The Utility's Home screen displays.

The default password for an administrator is 456. The default password for a user is 123.

- **5** Make the desired configuration changes to the phone's configuration.
- 6 Press Save.
- 7 Log out of the Web Configuration Utility.

For more information on using the utility, see the Web Configuration Utility User Guide on the Polycom Support web site.